## **Hoe registreren op [www.vinduwaannemer.be](http://www.vinduwaannemer.be/)**

## **1. Log in** op [www.vinduwaannemer.be.](https://eur04.safelinks.protection.outlook.com/?url=http%3A%2F%2Fwww.vinduwaannemer.be%2F&data=04%7C01%7C%7C9097be70e58746e80f0908d897874106%7Caef5504947b74b38ab6649d188c646b8%7C0%7C1%7C637425954459121078%7CUnknown%7CTWFpbGZsb3d8eyJWIjoiMC4wLjAwMDAiLCJQIjoiV2luMzIiLCJBTiI6Ik1haWwiLCJXVCI6Mn0%3D%7C1000&sdata=r0IFN1%2BNVR8c5uV4ery5cicMYPHBT4b0Xm6BY2fhZoY%3D&reserved=0)

Dat doet u door op de homepagina rechts bovenaan te klikken op "LOGIN". Uw logingegevens zijn uw lidnummer van Bouwunie en uw paswoord (d.i. uw postcode). *(Ter info: U kreeg toen u lid werd van Nelectra of uw lidmaatschap hernieuwde of verlengde bij Nelectra ook automatisch een Bouwunie-code via mail toegestuurd)* 

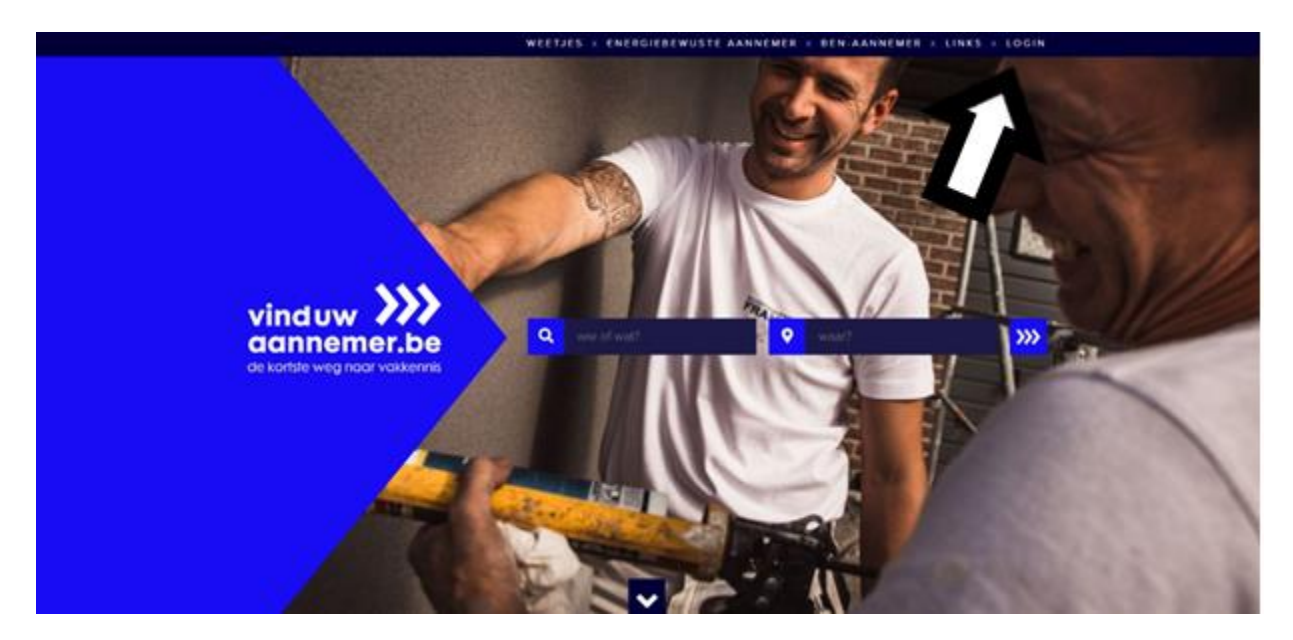

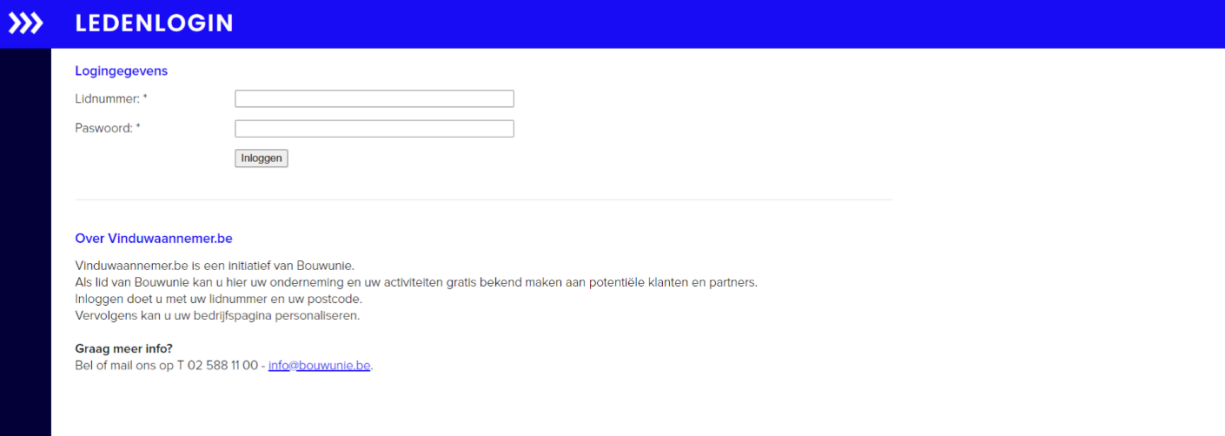

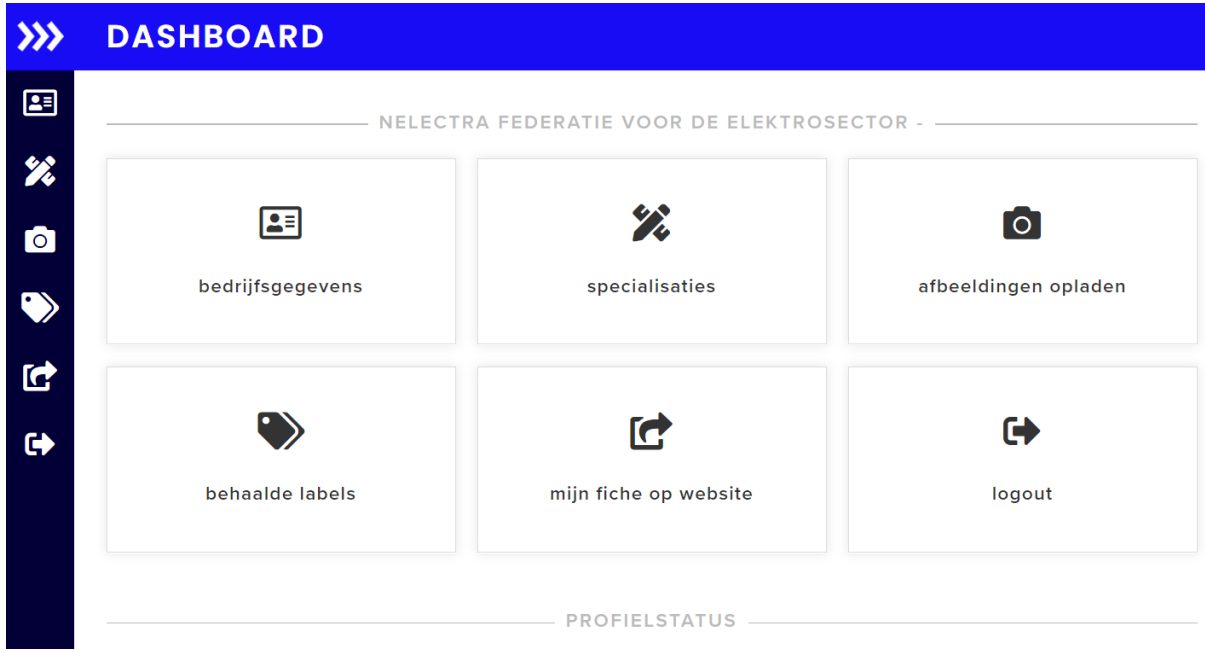

**2. Vul uw gegevens aan** in bedrijfsgegevens

Geef een korte omschrijving van die diensten die uw bedrijf aanbiedt, eventueel in korte kernwoorden. Deze omschrijving moet de klant aansporen om met u contact op te nemen en niet met uw buurman.

Voorbeelden: algemene elektriciteitswerken, plaatsen van verlichting, zonnepanelen, warmtepompen, domotica, toegangscontrole, alarmsystemen, camerabewaking, … U kan hier ook toevoegen of u een erkenning heeft als koeltechnisch bedrijf of een vergunning als onderneming voor alarmsystemen en/of camerasystemen.

Vul ook de weblinks naar uw sociale media in.

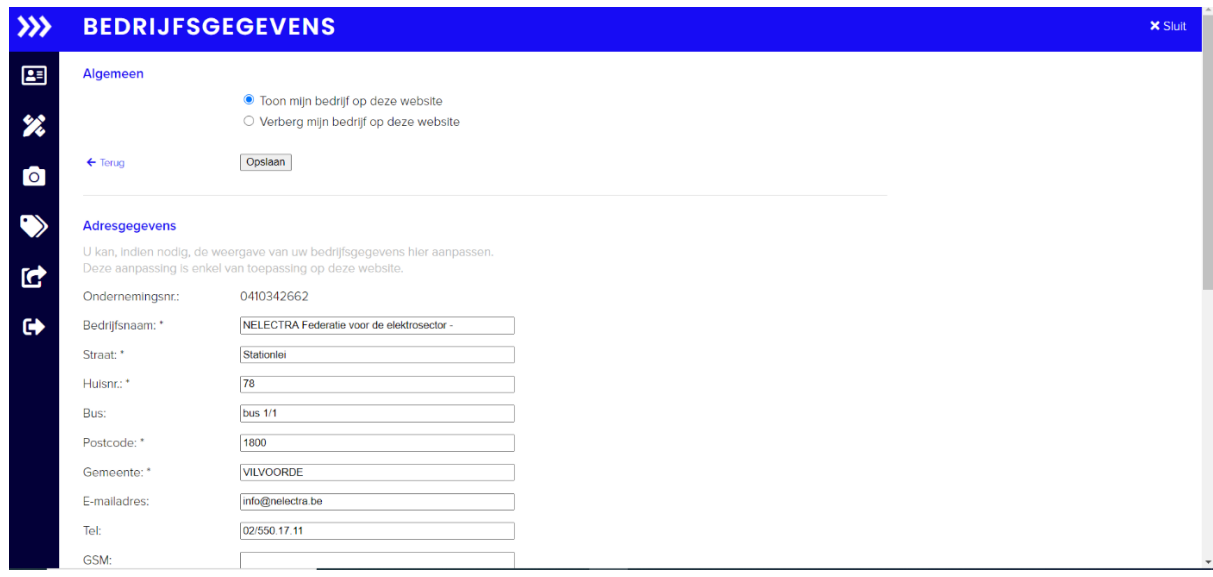

Vergeet bovenaan niet **het bolletje** "**Toon mijn bedrijf op deze website**" **aan te vinken**.

**3. Specialisaties:** vul deze in in de tab specialisaties Duid **uw voornaamste bedrijfsactiviteiten** aan. Deze zullen door de klant worden gebruikt in de zoekfunctie. U kiest maximaal 10 activiteiten.

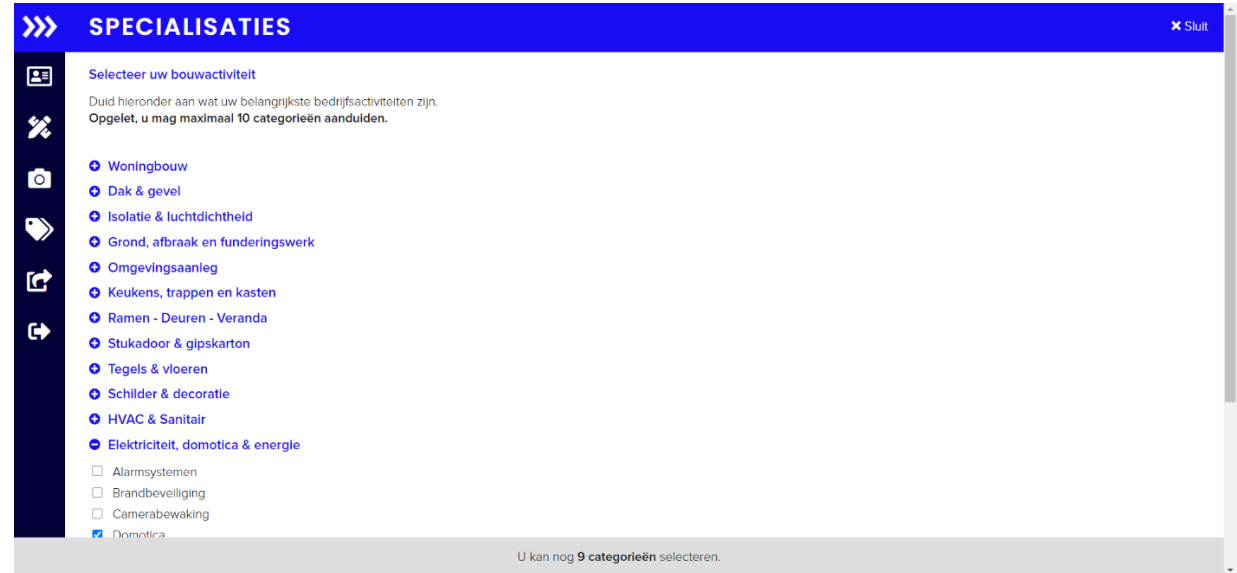

**4. Afbeeldingen:** in de keuzemenu afbeeldingen uploaden

Voeg **uw logo** toe en kies **enkele foto's** die de klant direct aanspreken en duidelijk maken waar uw expertise ligt. Deze kunnen max 2MB groot zijn.

U kan naast foto's ook **video's** laten zien. De video moet opgeladen zijn op Youtube of Vimeo. Daarna kan u de link van deze video toevoegen.

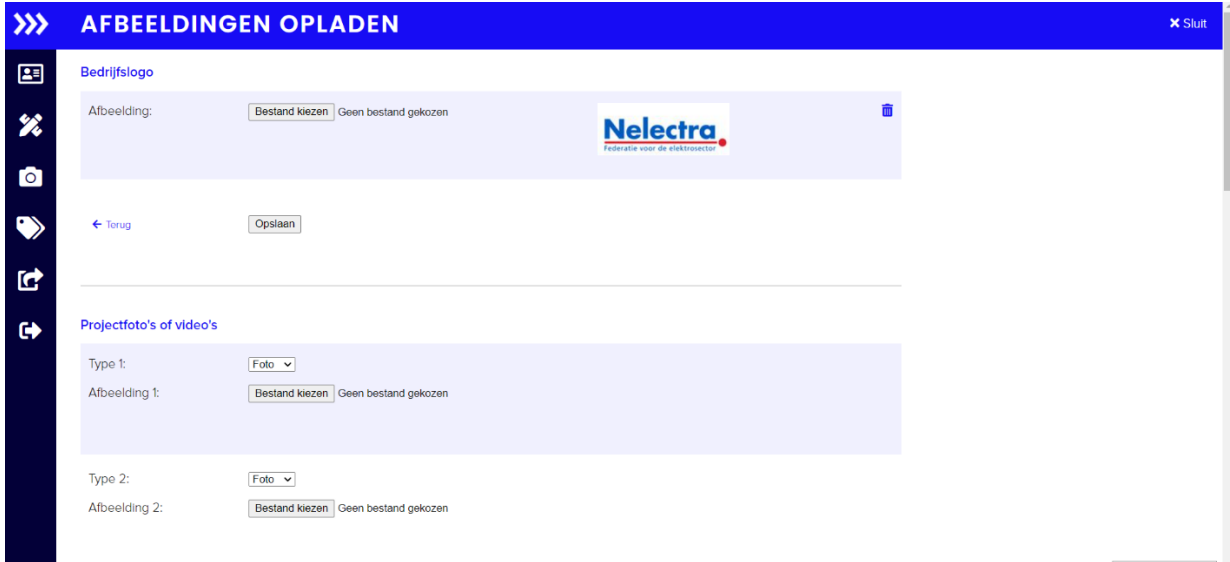

**5. Behaalde labels**: duid aan welke labels u met uw bedrijf heeft behaald.

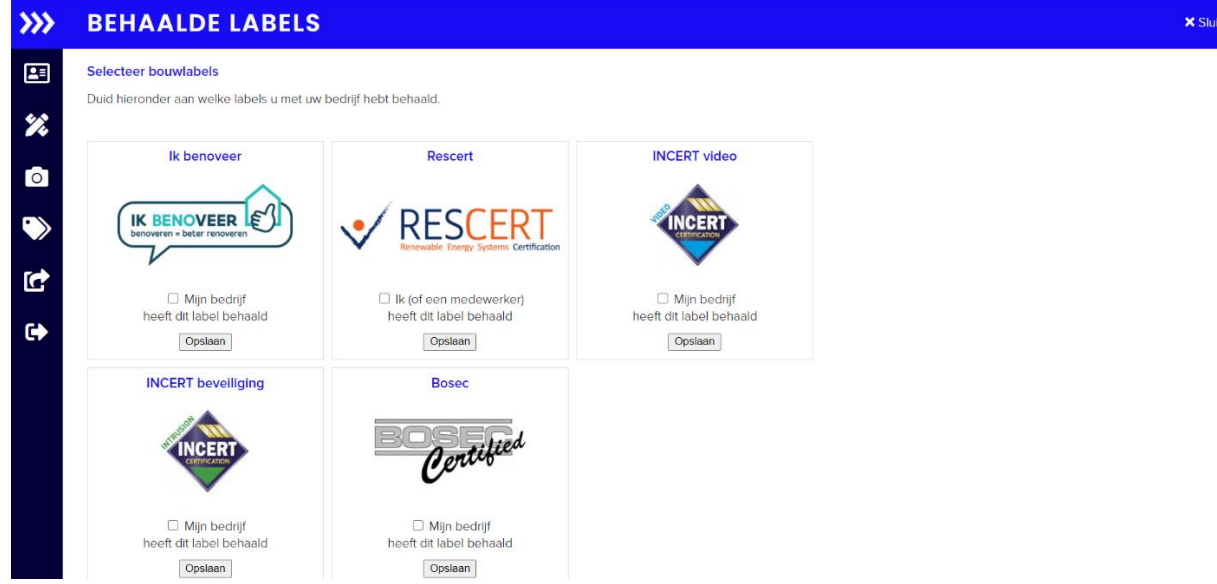

**6. Controleer via het tabblad 'Mijn fiche op de website' hoe uw profiel getoond wordt**.

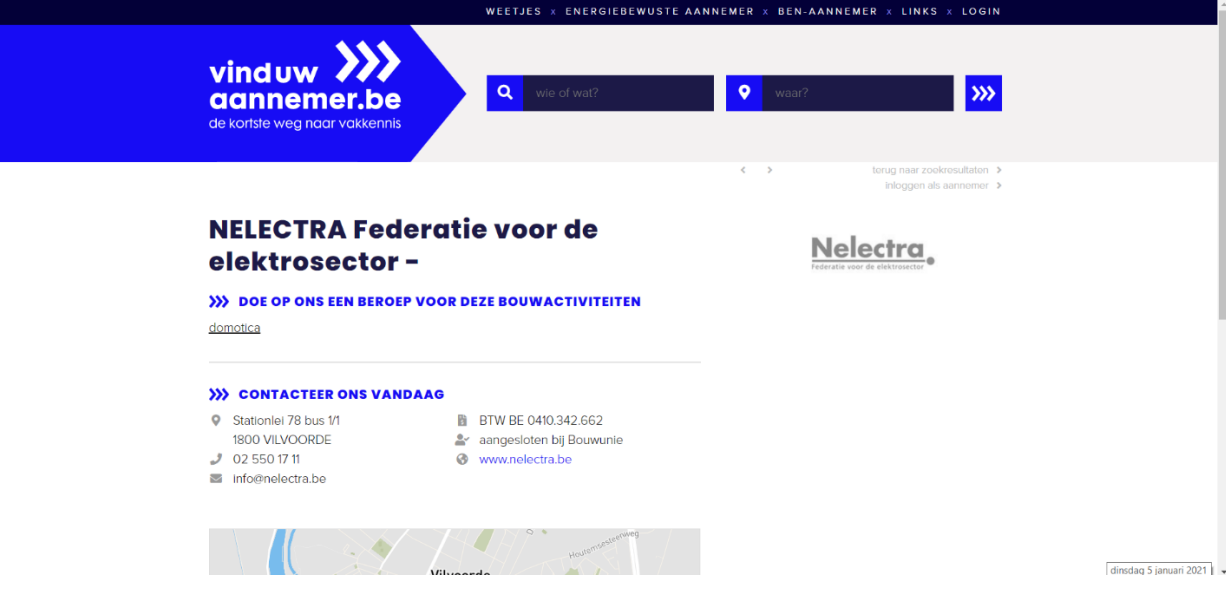

**7.** Als laatste stap kiest u **'opslaan' en u bent klaar**.